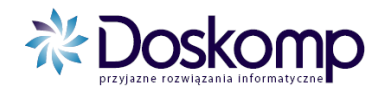

 *System zaangażowania budżetu* INSTRUKCJA UŻYTKOWNIKA

## **System Ewidencji Zaangażowania**

# **INSTRUKCJA UŻYTKOWNIKA**

wersja z dnia 04-06-2013

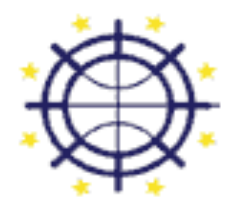

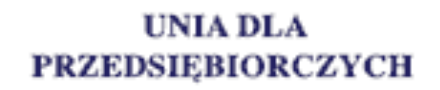

PROGRAM KONKURENCYJNOŚĆ

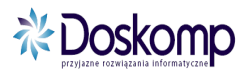

Logujemy się do programu podając nazwę Użytkownika i Hasło. Ważne jest rozróżnienie małych i wielkich liter.

### **DODAWANIE DOKUMENTÓW ANGAŻUJĄCYCH ŚRODKI BUDŻETOWE**

Na głównym oknie wybieramy **okres rozliczeniowy.**

Do wyboru mamy konkretne miesiące oraz opcję "cały rok".

Należy pamiętać, że przy wyborze konkretnego miesiąca zobaczymy dokumenty tylko z danego okresu.

Jeśli chcemy dodać fakturę do umowy zawartej w miesiącach poprzednich wygodniej jest użyć funkcji .cały rok".

Klikamy następnie przycisk **Wszystkie** znajdujący się pod zakładką **Dokumenty** (lewy panel programu)

Pojawi się nam okienko z listą dokumentów w zależności od wybranej opcji danego miesiąca bądź całego roku.

Aby dodać dokument postępujemy w następujący sposób:

- 1) Klikamy przycisk znajdujący się na dole ekranu **Nowy dokument**
- 2) Wybieramy z listy rodzaj dokumentu (umowa, faktura/rachunek bez umowy itp.) po czym klikamy OK. W okienku pojawi się wybrany dokument (jest zaznaczony na niebiesko)
- 3) Wprowadzamy numer dokumentu o ile jest on nam znany. Jeśli brak numeru możemy pozostawić taki jak nadał nam system np. RO/U/1
- 4) Wprowadzamy datę. Przy umowach jest to data zawarcia, przy fakturach, rachunkach data wpływu do Urzędu (do weryfikacji u pracowników finansów)
- 5) Daty "od do" można uzupełnić opcjonalnie np. obowiązywanie umowy dla własnej informacji
- 6) Wprowadzamy kontrahenta używając przycisku **Wybierz kontrahenta** znajdującego się na dole ekranu. Na nowym okienku wybieramy z listy bądź szukamy używając funkcji **wyszukaj** widocznej pod nagłówkiem (nazwa, skrót, NIP) podając początkowe litery, cyfry szukanego kontrahenta. Jeśli nie możemy odnaleźć klikamy **Nowy kontrahent** i uzupełniamy pola nazwa, skrót i NIP bądź PESEL po czym klikamy OK i potwierdzamy wprowadzenie kontrahenta.
- 7) Klikamy na zakładkę **Dekretacja** u góry ekranu
- 8) Szukamy podziałki klasyfikacyjnej(dział, rozdział, paragraf, zadanie) dotyczącej naszej umowy bądź faktury po czym klikamy na nią dwukrotnie w celu przepisania jej do okienka poniżej. Pod klasyfikacją znajduje się opis paragrafu oraz nazwa zadania. Jeśli umowa/faktura bez umowy tyczy się 2 paragrafów, zadań postępujemy tak samo. W okienku z klasyfikacją widoczne są dodatkowo takie dane jak aktualny plan budżetu oraz pozostałe wolne środki do rozdysponowania na dany rok.
- 9) W okienku poniżej pojawią się wybrane paragrafy. Należy uzupełnić pole **kwota** wartością brutto.
- 10) Klikamy przycisk **Przepisz sumę** celem potwierdzenia (na dole z prawej strony)
- 11) Wracamy na zakładkę **Dokumenty** (lewy górny róg)
- 12) Sprawdzamy poprawność wprowadzonych danych (typ dokumentu, numer, daty, kontrahent, kwota). Jeśli wszystko jest w porządku klikamy przycisk na dole ekranu **Więcej operacji** i potwierdzamy klikając **Akceptuj**.

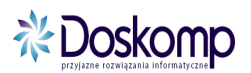

### **DODAWANIE DOKUMENTÓW PRZYPISANYCH DO UMÓW BĄDŹ INNEGO ZAANGAŻOWANIA**

Przeważnie dodaje się dokumenty tj. faktura, rachunek jako forma realizacji danej umowy czy zlecenia. Trzeba pamiętać że faktura, którą przypisujemy do umowy nie jest zaangażowaniem lecz zobowiązaniem do zapłaty.

Na głównym oknie wybieramy **okres rozliczeniowy.** Do wyboru mamy konkretne miesiące oraz opcję "cały rok". Należy pamiętać, że przy wyborze konkretnego miesiąca zobaczymy dokumenty tylko z danego okresu. Jeśli chcemy dodać fakturę do umowy zawartej w miesiącach poprzednich wygodniej jest użyć funkcji "cały rok".

Klikamy następnie przycisk **Wszystkie** znajdujący się pod zakładką **Dokumenty** (lewy panel programu)

Pojawi się nam okienko z listą dokumentów w zależności od wybranej opcji danego miesiąca bądź całego roku.

Aby dodać fakturę, rachunek do umowy postępujemy w następujący sposób:

- 1) Szukamy umowy do której chcemy przypisać fakturę. Można wyszukać używając funkcji **Wyszukaj** znajdującej się pod nagłówkami np. numer, kontrahent, kwota, książka wprowadzając pierwsze litery bądź cyfry.
- 2) Klikamy na wybraną umowę (ważny jest wiersz, nie ma znaczenia na którym polu)
- 3) Klikamy przycisk znajdujący się na dole ekranu **Nowy dokument**
- 4) Pojawi się okienko, na którym należy kliknąć "fajeczkę" w kwadraciku z opisem **przypisz do …** (w miejscu kropek powinien pojawić się numer umowy, do której chcemy przypisać fakturę bądź rachunek)
- 5) na liście pojawi się możliwość wyboru **Faktura do umowy** oraz **Rachunek do umowy** po czym klikamy **OK.** W okienku pojawi się wybrany dokument (jest zaznaczony na niebiesko)
- 6) Wprowadzamy numer dokumentu.
- 7) Wprowadzamy datę. Przy fakturach, rachunkach data wpływu do Urzędu.
- 8) Pole kontrahent będzie automatycznie wypełnione w przypadku gdy wcześniej na Umowie został on określony. Jeśli nie, wprowadzamy kontrahenta używając przycisku **Wybierz kontrahenta** znajdującego się na dole ekranu. Na nowym okienku wybieramy z listy bądź szukamy używając funkcji **wyszukaj** widocznej pod nagłówkiem (nazwa, skrót, NIP) podając początkowe litery, cyfry szukanego kontrahenta. Jeśli nie możemy odnaleźć klikamy **Nowy kontrahent** i uzupełniamy pola nazwa, skrót i NIP bądź PESEL po czym klikamy OK i potwierdzamy wprowadzenie kontrahenta.
- 9) Klikamy na zakładkę **Dekretacja** u góry ekranu
- 10) Szukamy podziałki klasyfikacyjnej (dział, rozdział, paragraf, zadanie) dotyczącej naszej faktury, po czym klikamy na nią dwukrotnie w celu przepisania jej do okienka poniżej. Jeśli faktura, rachunek do umowy tyczy się 2 paragrafów, zadań postępujemy tak samo. W okienku z klasyfikacją widoczne są jedynie środki zaangażowane wcześniej na umowie oraz wolne środki do dyspozycji.
- 11) W okienku poniżej pojawią się wybrane paragrafy. Należy uzupełnić pole **kwota** wartością brutto z faktury, rachunku.
- 12) Klikamy przycisk **Przepisz sumę** celem potwierdzenia (na dole z prawej strony)
- 13) Wracamy na zakładkę **Dokumenty** (lewy górny róg)
- 14) Sprawdzamy poprawność wprowadzonych danych (typ dokumentu, numer, data, kontrahent kwota). Jeśli wszystko jest w porządku klikamy przycisk na dole ekranu **Więcej operacji** i potwierdzamy klikając **Akceptuj**.

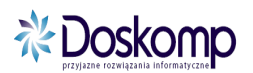

#### **Informacje dodatkowe:**

- dokumenty można dodatkowo opisywać używając przycisku **Opis dokumentu** znajdującego się na dole ekranu. Funkcja ta pomaga w identyfikacji dokumentu. Opis ten widoczny jest również na zakładce **Informacje dodatkowe** stojąc na konkretnym dokumencie.
- Umów, w których kwoty zlecenia nie zostały jednoznacznie określone nie wprowadzamy do Zaangażowania. Przykład: umowa na świadczenie usług, umowa ze stawkami godzinowymi itp. W takich przypadkach zaangażowaniem są faktury, które wprowadzamy jako **Faktura bez umowy.**
- aby zobaczyć stan zaangażowania korzystamy z przycisku **Raporty** znajdującego się na dole ekranu. Wybieramy wydruk plan, zaangażowanie, zobowiązanie, realizacja po czym klikamy **Drukuj.** Jeśli chcemy aby na wydruku pokazał się nam wspomniany wcześniej opis dokumentu zaznaczamy "fajką" kwadracik **Opis dokumentu** przed kliknięciem **Drukuj.** Na podglądzie znajduje się podziałka klasyfikacyjna, plan budżetu, lista dokumentów angażujących, kwoty zaangażowania i zobowiązania oraz wolne środki na paragrafach, zadaniach.
- Każdy dokument powinien być **zaakceptowany** na poziomie Wydziału. Wydział Finansowy weryfikuje poprawność danych po czym **zamyka** dokumenty uniemożliwiając ich edycję.
- Aby poprawić dokumenty o statusie **Zaakceptowany** należy kliknąć przycisk **Więcej operacji** znajdującego się na dole ekranu po czym przycisk **Popraw.** Dokument może być wówczas edytowany. Po naniesieniu poprawek należy ponownie zaakceptować dokument klikając **Więcej operacji – Akceptuj**
- Aby poprawić dokumenty o statusie **Zamknięty** należy zgłosić się do Wydziału Finansowego. Wydział otworzy dokument w celu naniesienia poprawek. Jedynie WF ma możliwość ponownego zatwierdzenia.

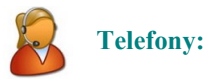

(042) 683-26-75 (042) 683-26-77

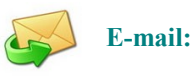

plus@doskomp.lodz.pl plus@doskomp.jst.pl

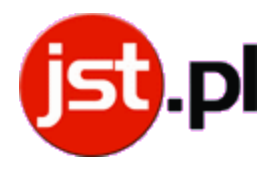